# 検索条件を保存する

様々な[検索条件]のパターンを保存することができます

#### 設定手順

1. 検索実行後、 <mark>第</mark> をクリックします。

検索項目:[所在地\_都道府県]東京都、[顧客区分]販売代理店

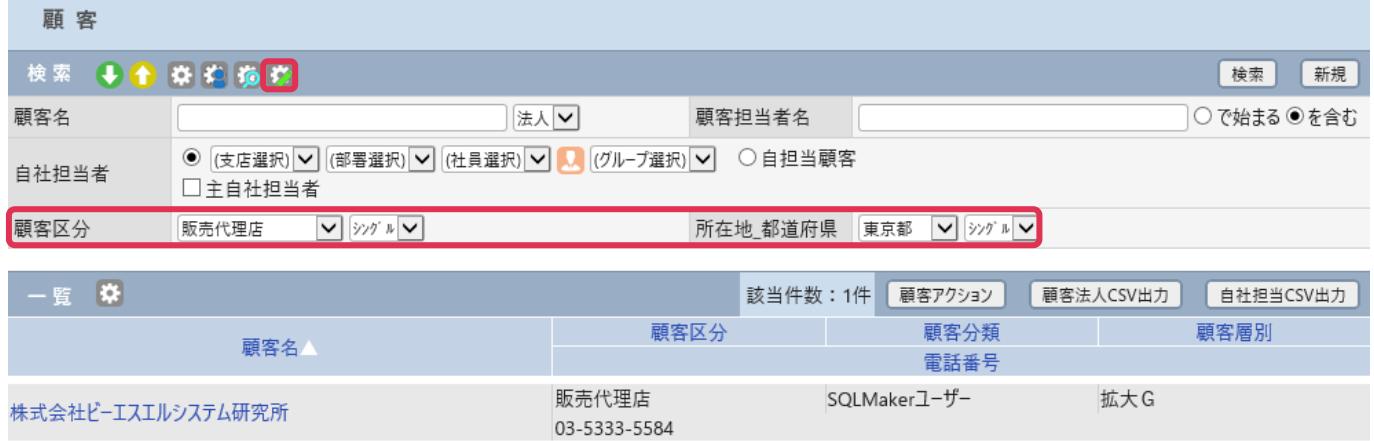

2. 検索条件リスト-登録画面が表示されます。各項目を入力、設定して [登録] をクリックします。

[メッセージ通知] - [通知する]を設定すると、[メッセージ Box]へ検索結果を通知します。

#### 検索条件リスト

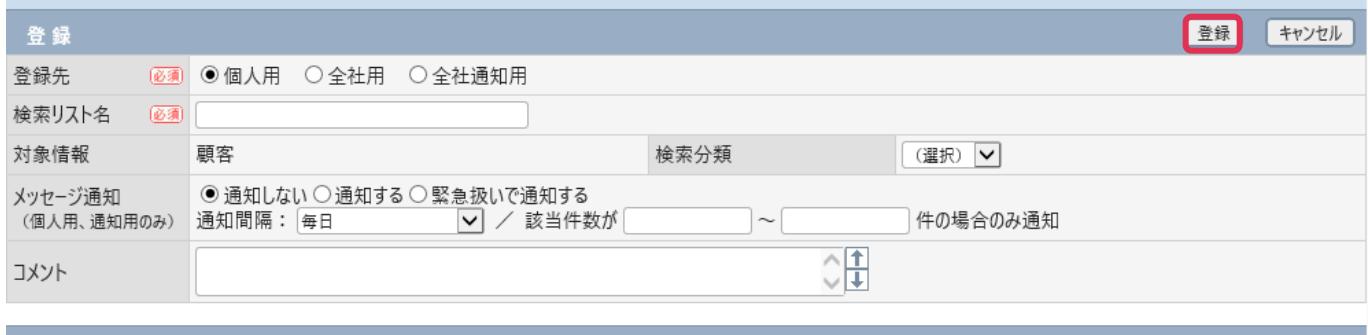

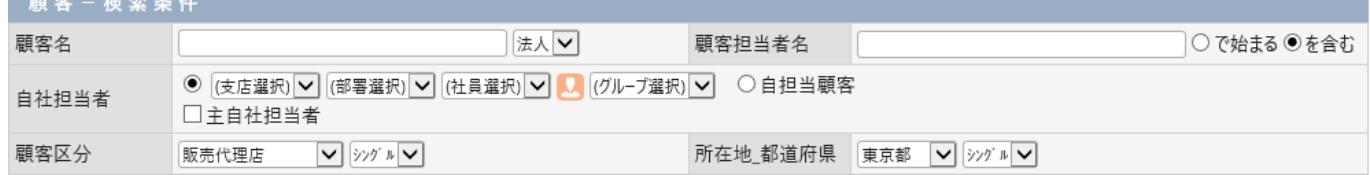

各行の詳細は下記の通りです。

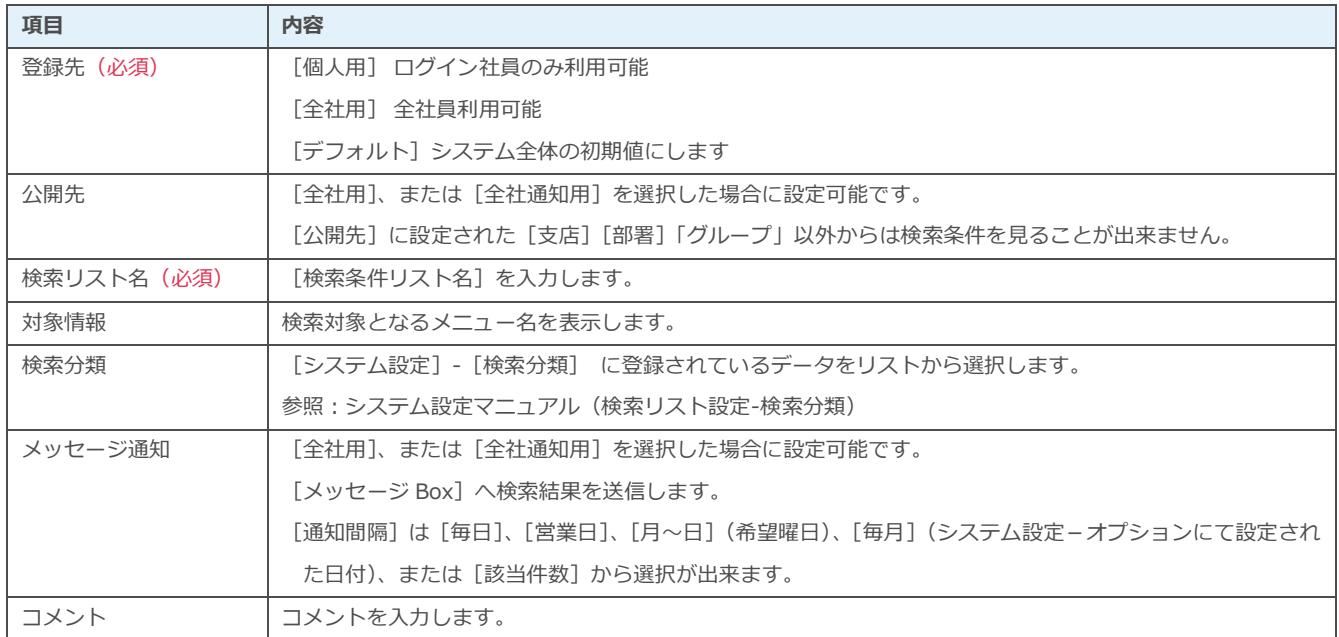

## 検索条件の利用、確認方法

1. 検索条件リストボタンをクリックします。

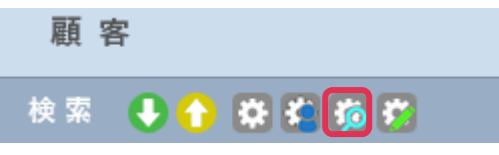

2. [検索条件リスト]画面が表示されます。

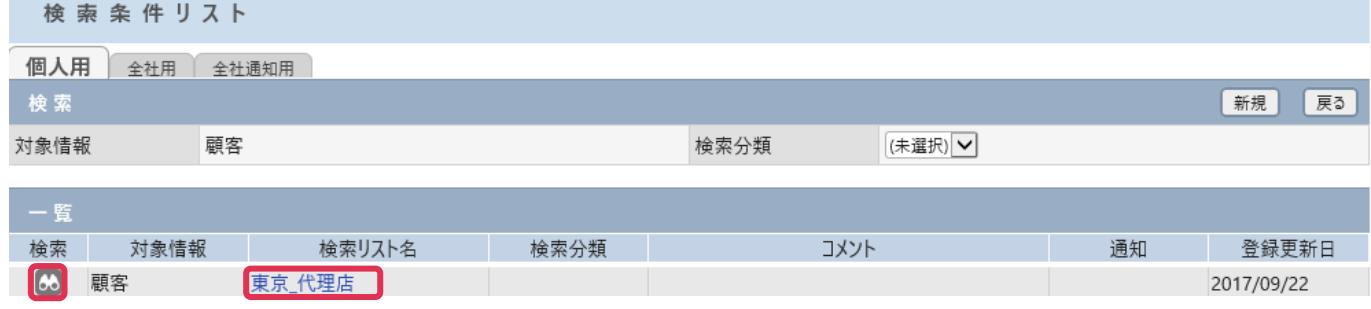

## 検索を実行する

●● をクリックすると検索を実行します。[一覧] へ結果画面が表示されます。

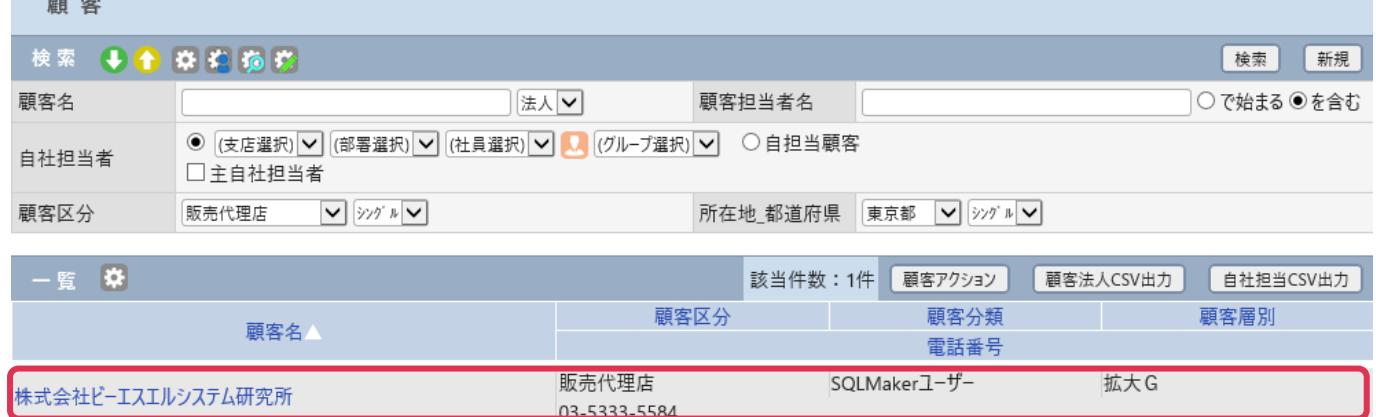

### 検索条件を確認する

自社担当者

顧客区分

販売代理店

1. [検索リスト名]をクリックします。

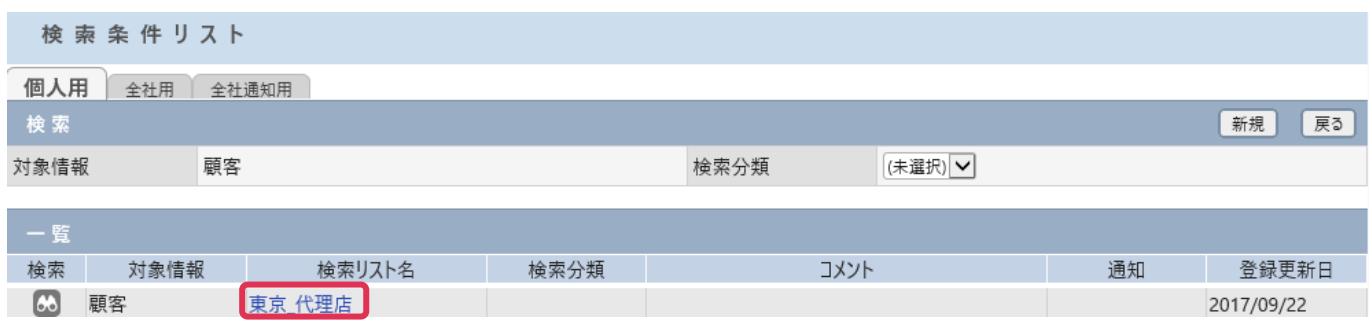

2. 検索条件リスト [詳細] が表示されます。画面下部 [検索条件] 欄で確認することができます。

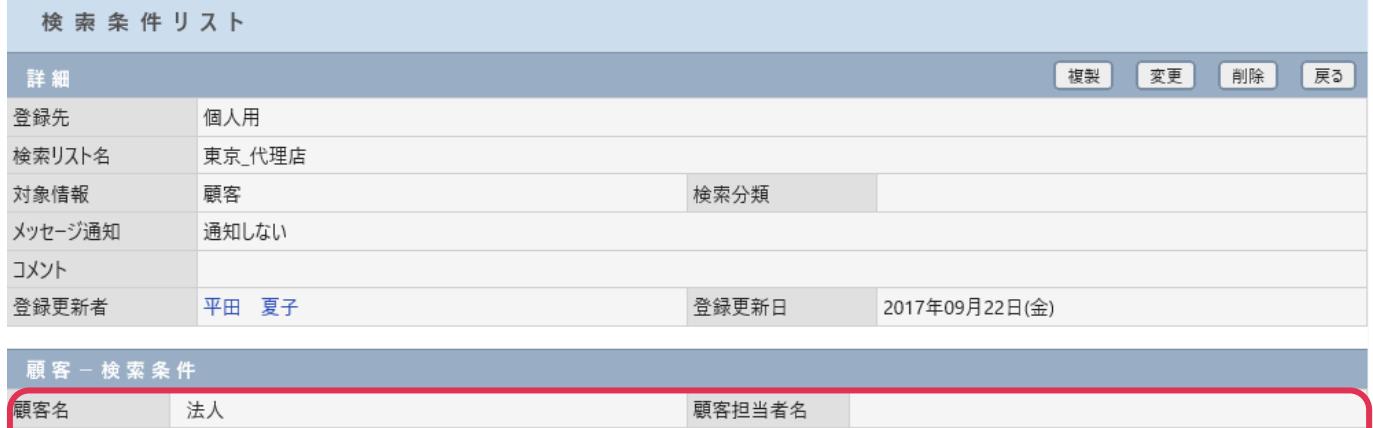

所在地\_都道府県 東京都